# **Instructions for installing the Goldstarway trading platform and for creating a Demo account**

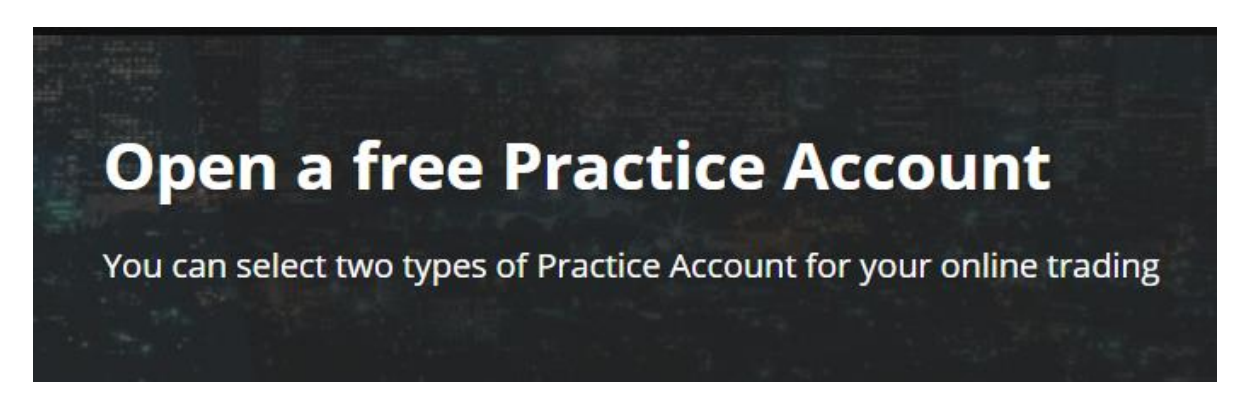

# **ActTrader Account and MetaTrader MT4 Account**

#### allow:

- Speculation on price movements of most liquid assets on the stock exchange from one place.
- Try a Practice trading with actual data and no risk.
- Trade Currencies, Gold, Crude Oil, Stock Indices, and more
- **Immediate** trade execution
- Spreads as low as 1 pip
- Some Special funktions on Goldstarway Metarader MT4 account

### **Why should you start trading using a Goldstarway Demo account?**

Before you start trading using a live account, and before you determine that the stock market is the right business for you, you can try out and test everything using the Goldstarway Demo account for free, without risk, simply, from the comfort of your home or office.

The Goldstarway is ideally suited for your qualified entry into online trading. It features a unique and very simple setup, a good fit for your first steps on the stock market. This is a trading platform within which you can realize speculations on the growth or decline of prices, using instruments called the CFD and Forex.

All functions and features of the Goldstarway Demo platform are identical to the Live account trading platform and they allow you, for free, to learn everything you'll need for your own trading with real risk capital.

The Data the Demo platform offers you for all assets are identical to the trading data in the live accounts. The Goldstarway Demo platform is free, including real stock market data, what isn't the norm with most traders. The platform offers simplicity, professional features, easy and intuitive controls.

## **How can I download the Goldstarway trading software and how can I create a Demo account in three steps?**

Your demo trading starts with these three simple steps:

- **1. Select** the Demo account type, i.e ActTrader, or Metatrader 4. **Download** the software corresponding to your selected account type and install it on your computer, tablet or mobile phone
- 2. **Create** a Demo account
- 3. **Log-in** into the account from the trading platform

With Goldstarway, you can create 2 types of accounts:

- **ActTrader, or**
- **Metatrader 4.**

### **1. Downloading the software:**

You can find details on the individual account types on our website **<https://www.goldstarway.com/en/demo/>** . After deciding on the account type

2

you first need to download and install the necessary software on your PC. The application and more detailed information on both platforms can be downloaded, for free, at this page here: **<https://www.goldstarway.com/en/trading/platforms/>**

For downloading the selected software, click "**Download the ActTrader software for PC for free**", or another selected device. The software is available for PCs or mobile platforms running iOS (iPhone) or Android. After clicking the corresponding button, a download or save dialog opens on the bottom of the screen. Select "**Run**" and follow the instructions of the install wizard. When the installation is complete, a yellow Goldstarway icon appears on the desktop.

*When running the MAC OS, you will need to have a virtual Windows environment installed (e.g. Parallels Desktop).*

 For a **Metatrader 4 account**, download and install the Goldstarway Metatrader software (you can't use any other application for MT4). The procedure is the same as with the ActTrader application – click "**Download the Metatrader 4 software for PC for free**" or another selected device, and after selecting "Run" install the application on your computer.

*Note: your anti-virus software or firewall may require that you grant permissions before the application is be installed.*

It is not recommended for beginners to learn using the mobile phone or tablet platform, as the setting options are very limited on these devices.

### **2. Create a Demo account**

The next step is to create a Demo account To create it, go to this page: **<https://www.goldstarway.com/en/demo/>**

On this page, you'll find a form for gaining free access to the Demo account. Use the form for creating an **ActTrader or Metatrader 4** Demo account, corresponding to your platform selection and fill out the form with the data required. Mandatory fields are marked with \*. For the number of ActTrader accounts, you can select between 1 and 5 (multiple accounts are suitable for advanced MultiTerminal Trading training), for the Metatrader account, you can only have a single MT4 account. Check the "I'm not a robot" checkbox and confirm by clicking **Create demo account**.

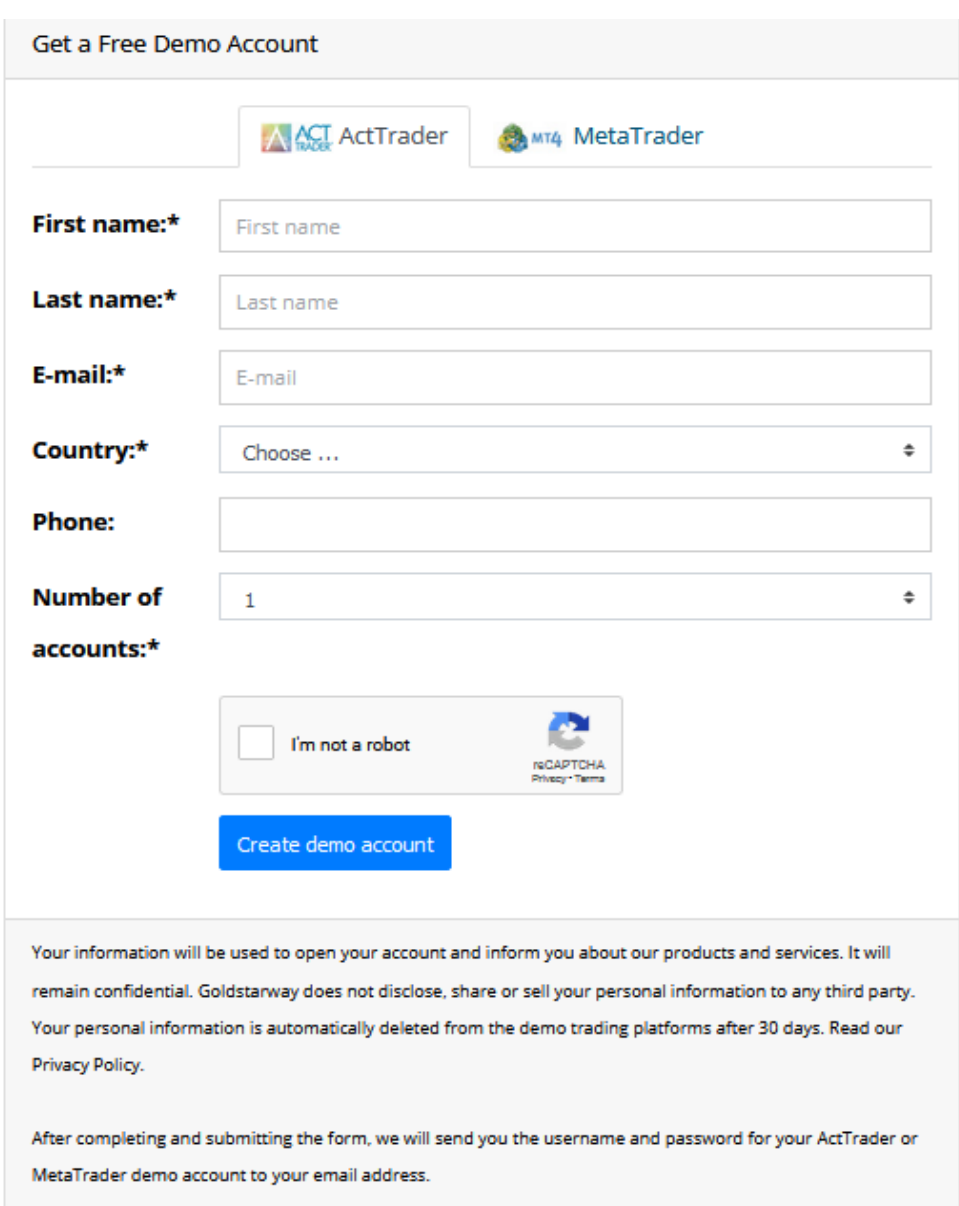

If you haven't used the Goldstarway trading platform before, please install the Goldstarway CFD Forex Trading platform or Goldstarway MetaTrader MT4 platform to your personal computer, mobile phone or tablet.

After submitting the form a new page with the login data for your newly created **Demo Goldstarway account** will be displayed, showing a brief review of what what you need to do to open the platform and to log in to your Goldstarway account.

Meanwhile, you will receive the same data by e-mail, at the address you have submitted in the login form.

*Note: Please check your Spam and Bulk Mail folders!*

### **3. Logging in to the account from the trading platform**

**Click** on the newly installed Goldstarway Trading icon on the desktop.

- Enter the registration data into the open form. **For an ActTrader account** enter your Username into **Username** field, this is the entire name and number you will have gotten during the registration, including the word "demo"(e.g. demo1273557). In the **Password** field enter the password you will have gotten during the registration of the account. Check the "Save password" checkbox to save the password, so you won't need to enter it again. Remember to select the right account type – **ActTrader Demo**. Then, confirm your selection by clicking Login.
- For a **Metatrader MT4 account**, in the MT4 login table, select the **GCI Financial Demo** account type, as your **user name**, fill in the **7-digit number** of your account and enter the **password**.

During the ActTrader login process, confirm that you agree with the time selection (leave the time of your computer's clock – My computer  $\rightarrow$  **OK**). Then confirm, by clicking OK, the default platform settings – Input – Default Forex  $\rightarrow$  OK. Just click OK everywhere.

5

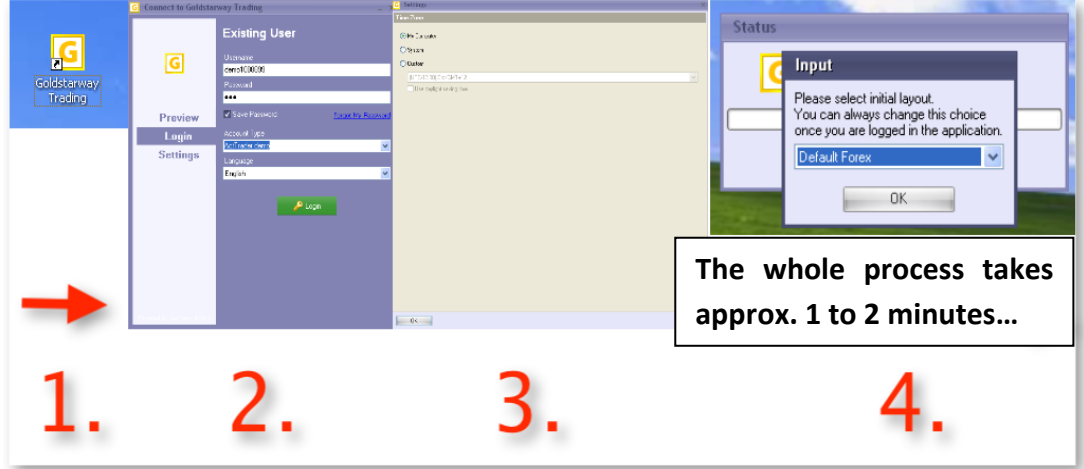

Subsequently, the platform will open with the default (implicit) settings:

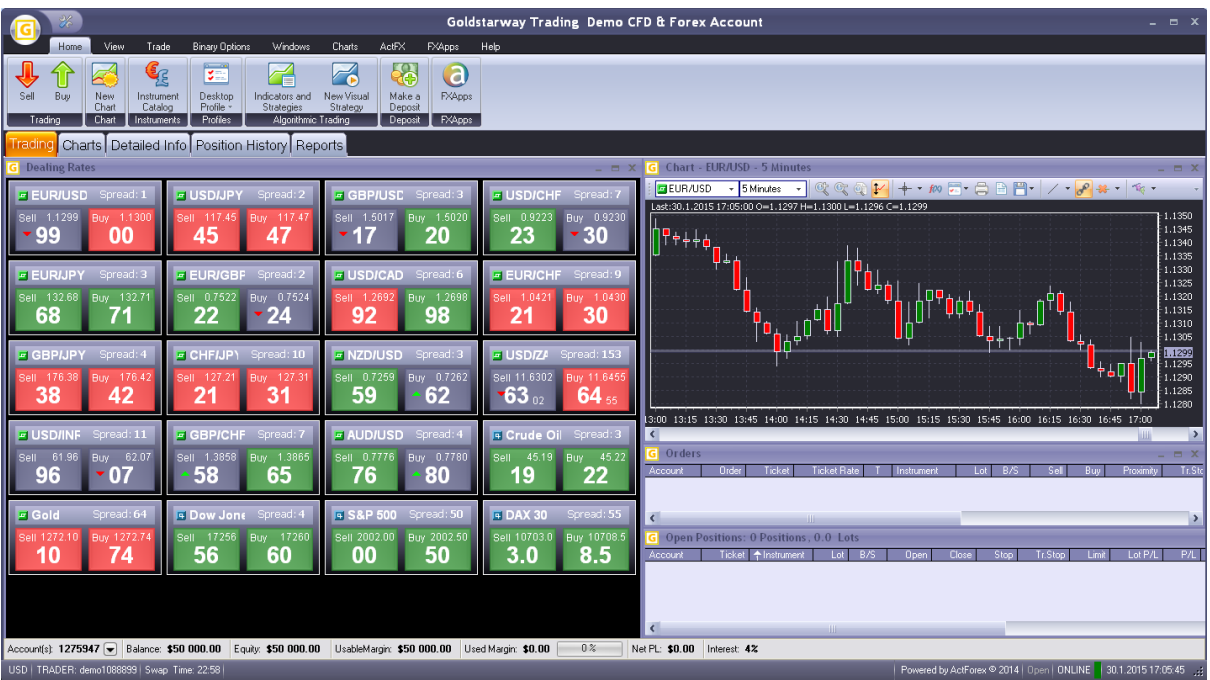

You can open and try out as many demo trading accounts, with an expiry period of about 30 days, as you want, **for free and with real data** from the stock market.

**We wish you a lot of success in your trading with the Goldstarway Demo account!**

#### **Your Goldstarway Team**